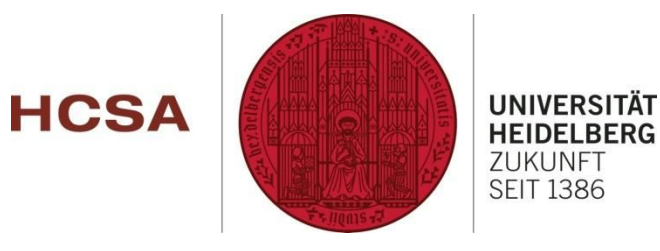

# **Heidelberg India Internship Platform User Manual**

## http://heiin.uni-heidelberg.de

## **Table of Contents**

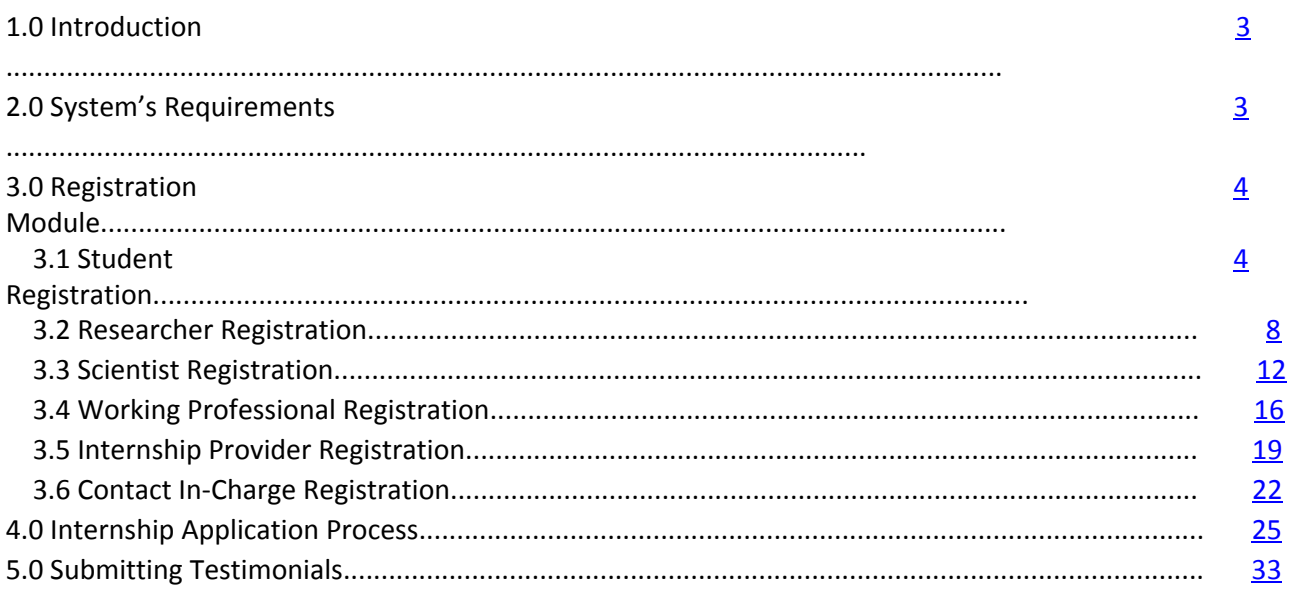

## <span id="page-2-0"></span>**1.0 Introduction**

Welcome to Heidelberg India Internship Platform!! This online internship platform initiated by Heidelberg University eliminates geographic constraints, bringing participants together from anywhere in the world to explore various internship offers according to their interests. To participate, individuals may sign up from the online platform, and upon successful registration you will receive the manual and futher email notifications.

Heidelberg India Internship Platform, follows a three-tiered approach. As the first-tier, internship offers will be hosted and notified from the platform. Participants can apply and are selected according to their eligibility criteria.

Conducting the internship offer from the university by the respective Internship provider is the next tier. Contact In-charges would be assigned to the selected participants. This is the most engaging tier of the platform.

The last tier involves analysing activites. Performance evaluation of all the participants and contact in-charges and conclusion regarding the entire internship offer. This entire initiative will provide authentic experience for participants and pool of talent for the universities and organizations.

## **2.0 System's Requirement**

Before you start using the online Heidelberg India Internship Platform, make sure your computer meets the following requirements:

- Browser: Google Chrome(Highly recommended) or Mozilla Firefox
- Broadband internet connection
- Optional: sound cards, speakers, and microphone / headset (required only for Skype calling)

## **3.0 Registration Module**

New user may signup into the online Heidelberg India Internship Platform, from this module.

Internee, Internship Provider, Contact In-charge and Administrator can register themselves from this module. We have 4 different type of Internee(s) – Student, Researcher, Scientist, and Working Professional(s)

## <span id="page-3-0"></span>**3.1 Student Registration**

The Student can register his profile into the system. To register as a Student:

- 1. Visit the website, http://heiin.uni-heidelberg.de
- 2. Click on **Registration>> Internee>> Student**
- 3. A Student registration form as below will be displayed, proceed and fill the online form and submit the form to complete the registration.

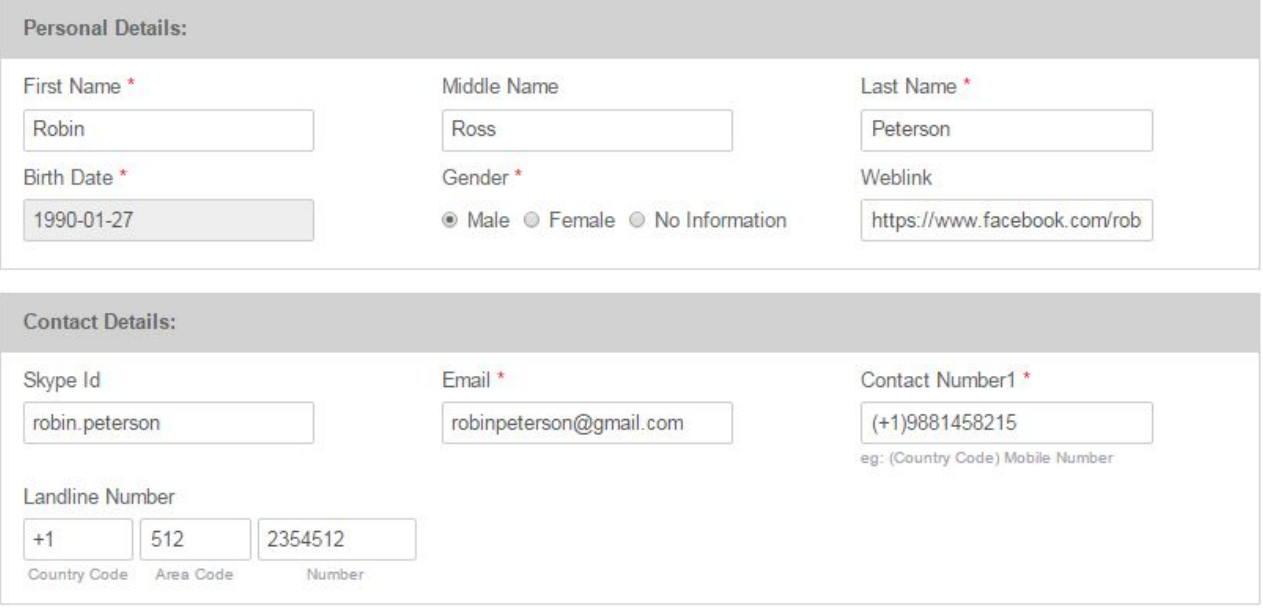

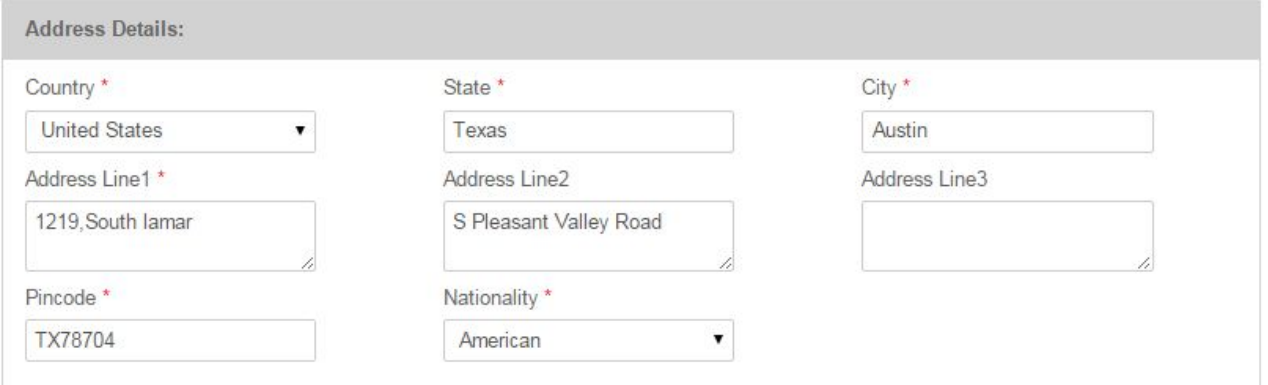

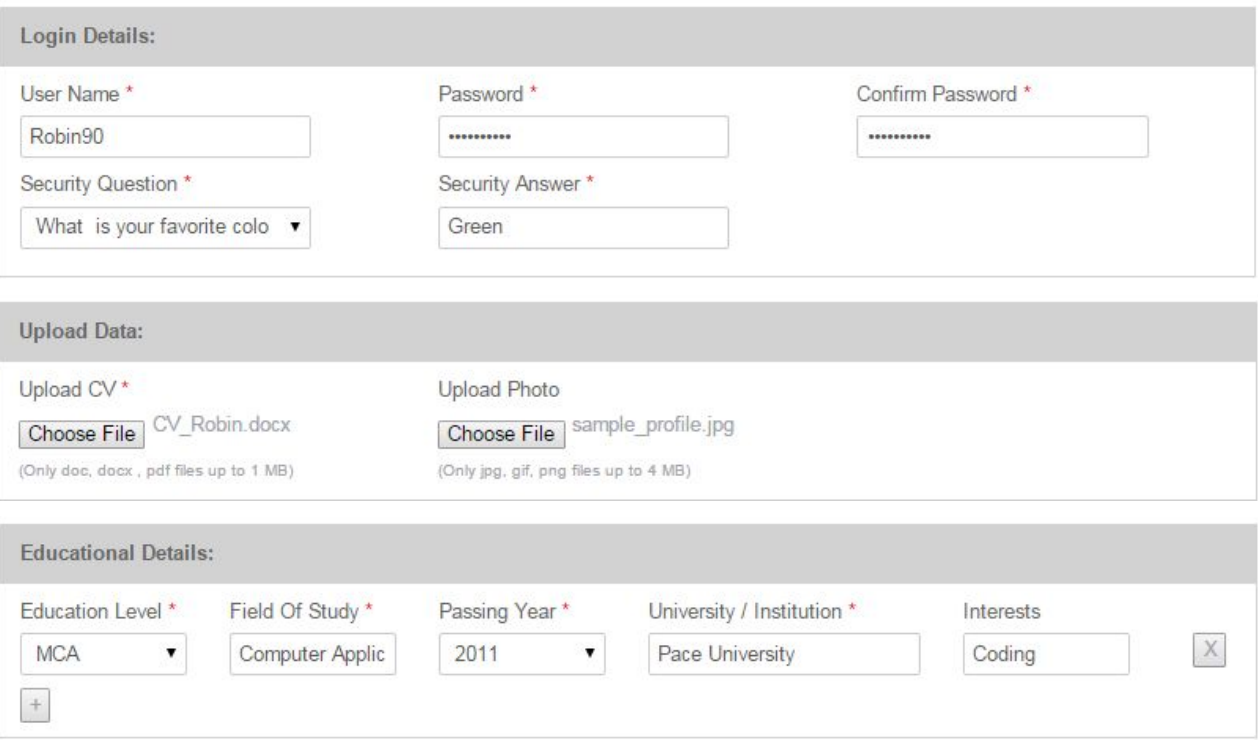

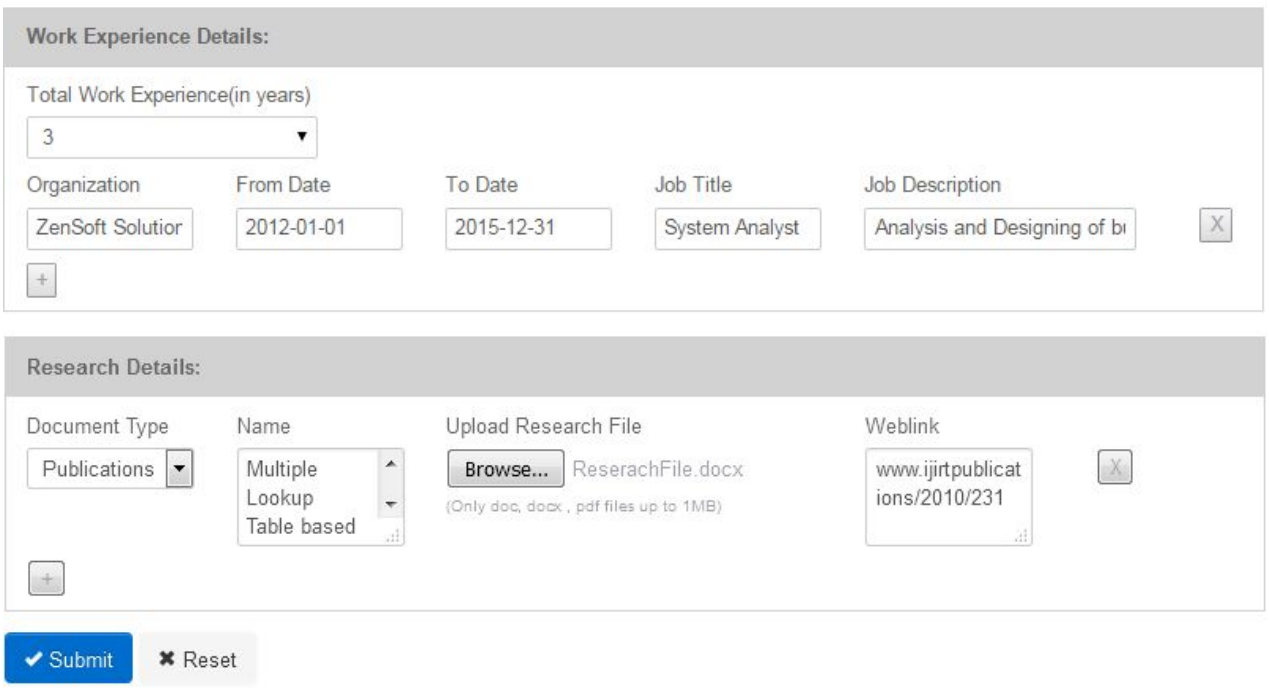

#### **Figure 1: Student Registration Form**

Fill all the details as shown in above Figure 1, and click on **Submit**button. If there are any errors, then the error list will be displayed in the top section of the Student registration form. To successfully proceed with the registrations, please resolve all the listed errors.

#### **Following are the details for the Student registration form:**

- ➢ Personal Details First Name, Middle Name, Last Name, Birth Date, Gender, Weblink
	- Weblink is the link to your online profile.
- ➢ Contact Details Skype Id, Email, Contact Number 1, Contact Number 2, Landline Number (ISD, STD, Number)
	- Contact Number1 Your primary mobile number. The expected input format for Contact Number1 is (country code)[space] Mobile Number Eg: (+91) 9000809000
	- Landline Number Your landline number. This field is optional The expected input format for Landline Number is

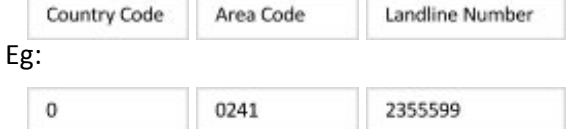

- $\triangleright$  Address Details Country, State, City, Address Line 1, Address Line 2, Address Line 3, Pincode, Nationality
- ➢ Login Details Username, Password, Confirm Password, Security Question, Security Answer

● Username – Username of your choice.

This username would be required for logging into the application. The expected input format for Username is combination of text &/or numbers, Underscore() and Hyphen(-). Space or other special characters are not allowed.

- Password Password of your choice. Password should be minimum 8 characters long.
- Security Question Security question is required for forgot password functionality

➢ Upload Data Upload CV,Upload Photo

- Upload CV Upload your current up-to-date Curriculum Vitae. The expected document format is .doc / .docx / .pdf only. And the document size should be upto 1 MB only.
- Upload Photo Upload your current passport sized photograph. The expected photograph format is .jpg/ .gif /.png only. And the photograph size should be upto 4MB only.
- ➢ Educational Details Educational Level, Field of Study, Passing Year, University / Institution, Interests
	- Educational level Select the Educational degree in descending order of your education. Eg: M.Com
	- Field of Study Enter the Field of study / specialization, corresponding to the educational degree. Eg: Commerce

Note: To add more educational details click on  $\Box$  button. To remove particular educational details click on  $\mathbb{X}$  button.

- ➢ Work Experience Details Total Work Experience (in years), Organization, From Date, To Date, Job Title, Job Description
	- Total Work Experience(in years) Select your overall work experience till date.

Note: To add more work experience details click on **button.To remove particular work** experience details click on  $\mathbb{X}$  button.

Work Experience section is optinal for Students.

 $\triangleright$  Research Details - Document Type, Name, Upload Research File, Weblink

- Document Type Select the appropriate document type like Publication / Journal
- Name Enter the name of your research document. It is suppose to be the title of your research document / document name.
- Upload Research File Upload your research document here. The expected document format is .doc / .docx / .pdf only. And the document size should be upto 1 MB only.
- Weblink is the link to your online research document.

## <span id="page-7-0"></span>**3.2 Researcher Registration**

The Researcher can register his profile into the system. To register as a Researcher:

- 1. Visit the website, http://heiin.uni-heidelberg.de
- 2. Click on **Registration>> Internee>> Researcher**
- 3. A Researcher registration form as below will be displayed, proceed and fill the online form and submit the form to complete the registration.

#### Researcher Registration

#### Fields with \* are required.

. .

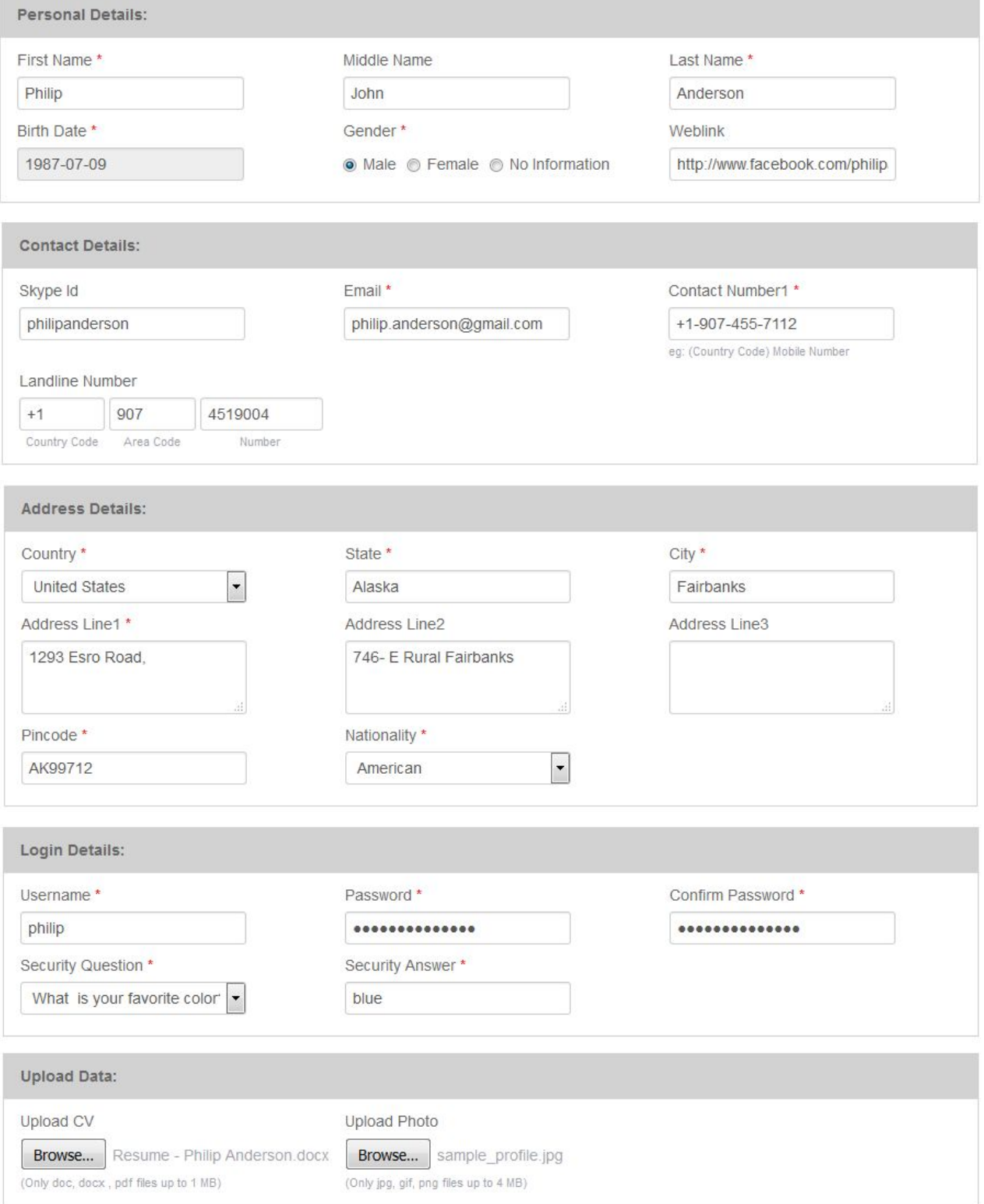

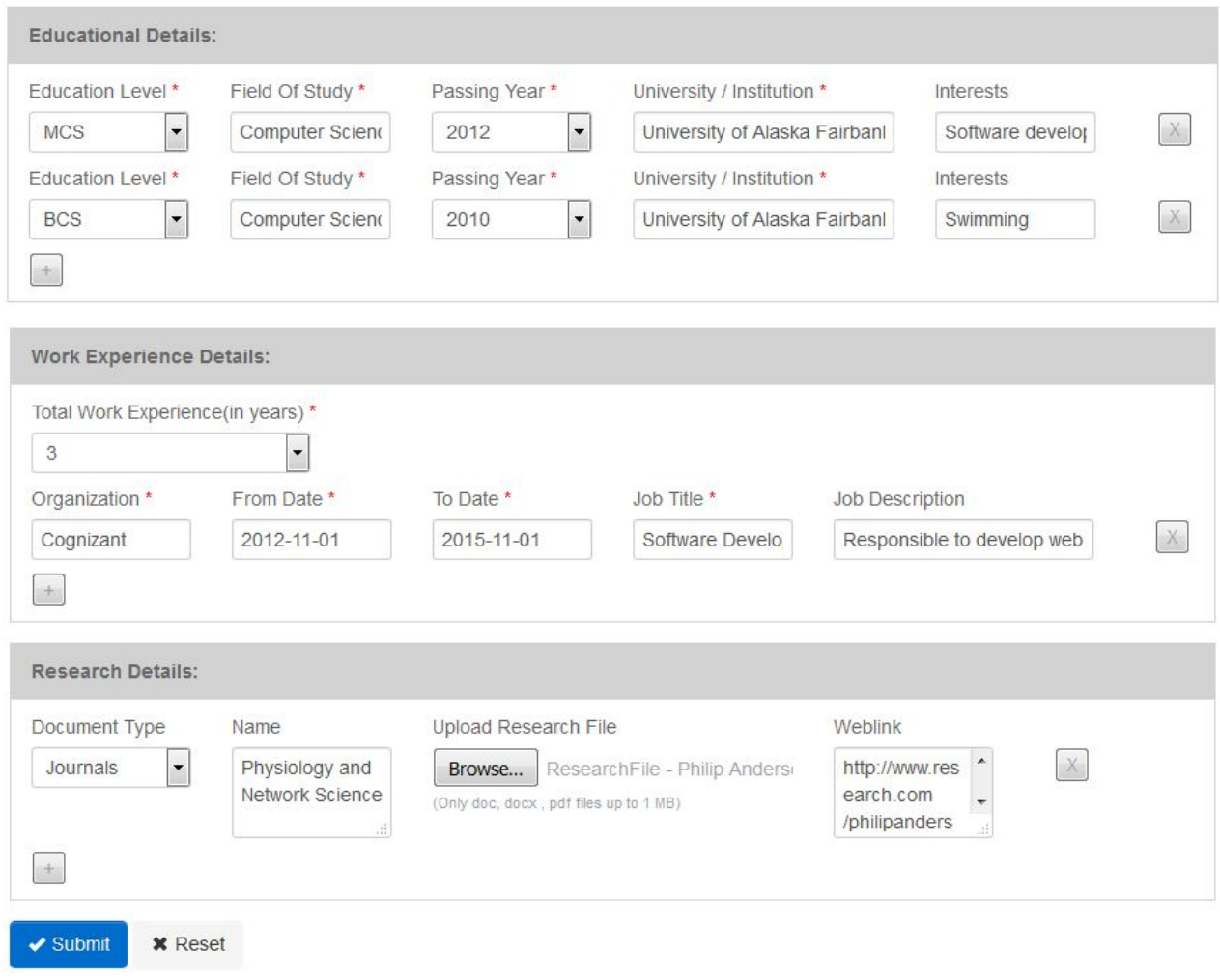

**Figure 2: Researcher Registration Form**

Fill all the details as shown in above Figure 2, and click on **Submit** button. If there are any errors, then the error list will be displayed in the top section of the Researcher registration form. To successfully proceed with the registrations, please resolve all the listed errors.

#### **Following are the details for the Researcher registration form:**

- $\triangleright$  Personal Details First Name, Middle Name, Last Name, Birth Date, Gender, Weblink
	- Weblink is the link to your online profile.
- ➢ Contact Details Skype Id, Email, Contact Number 1, Landline Number (ISD, STD, Number)
	- Contact Number1 Your primary mobile number. The expected input format for Contact Number1 is (country code)[space] Mobile Number Eg: (+91) 9000809000
	- Landline Number Your landline number. This field is optional

The expected input format for Landline Number is

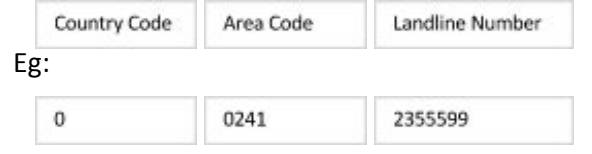

- $\triangleright$  Address Details Country, State, City, Address Line 1, Address Line 2, Address Line 3, Pincode, Nationality
- ➢ Login Details Username, Password, Confirm Password, Security Question, Security Answer
	- Username Username of your choice. This username would be required for logging into the application. The expected input format for Username is combination of text &/or numbers, Underscore() and Hyphen(-). Space or other special characters are not allowed.
	- Password Password of your choice. Password should be minimum 8 characters long.
	- Security Question Security question is required for forgot password functionality
- $\triangleright$  Upload Data Upload CV, Upload Photo
	- Upload CV Upload your current up-to-date Curriculum Vitae. The expected document format is .doc / .docx / .pdf only. And the document size should be upto 1 MB only.
	- Upload Photo Upload your current passport sized photograph. The expected photograph format is .jpg/ .gif /.png only. And the photograph size should be upto 4MB only.
- ➢ Educational Details Educational Level, Field of Study, Passing Year, University / Institution, Interests
	- Educational level Select the Educational degree in descending order of your education. Eg: M.Com
	- Field of Study Enter the Field of study / specialization, corresponding to the educational degree. Eg: Commerce

Note: To add more educational details click on  $\Box$  button. To remove particular educational details click on  $\mathbb{X}$  button.

- ➢ Work Experience Details Total Work Experience (in years), Organization, From Date, To Date, Job Title, Job Description
	- Total Work Experience(in years) Select your overall work experience till date.

Note: To add more work experience details click on **button.To remove particular work** experience details click on  $\mathbb{X}$  button.

- $\triangleright$  Research Details Document Type, Name, Upload Research File, Weblink
	- Document Type Select the appropriate document type like Publication / Journal
	- Name Enter the name of your research document. It is suppose to be the title of your research document / document name.
	- Upload Research File Upload your research document here. The expected document format is .doc / .docx / .pdf only. And the document size should be upto 1 MB only.
	- Weblink is the link to your online research document.

## <span id="page-11-0"></span>**3.3 Scientist Registration**

<span id="page-11-1"></span>The Scientist can register his profile into the system. To register as a Scientist:

- 1. Visit the website, http://heiin.uni-heidelberg.de
- 2. Click on **Registration>> Internee>> Scientist**
- 3. A Scientist registration form as below will be displayed, proceed and fill the online form and submit the form to complete the registration.

### Scientists Registration

#### Fields with \* are required.

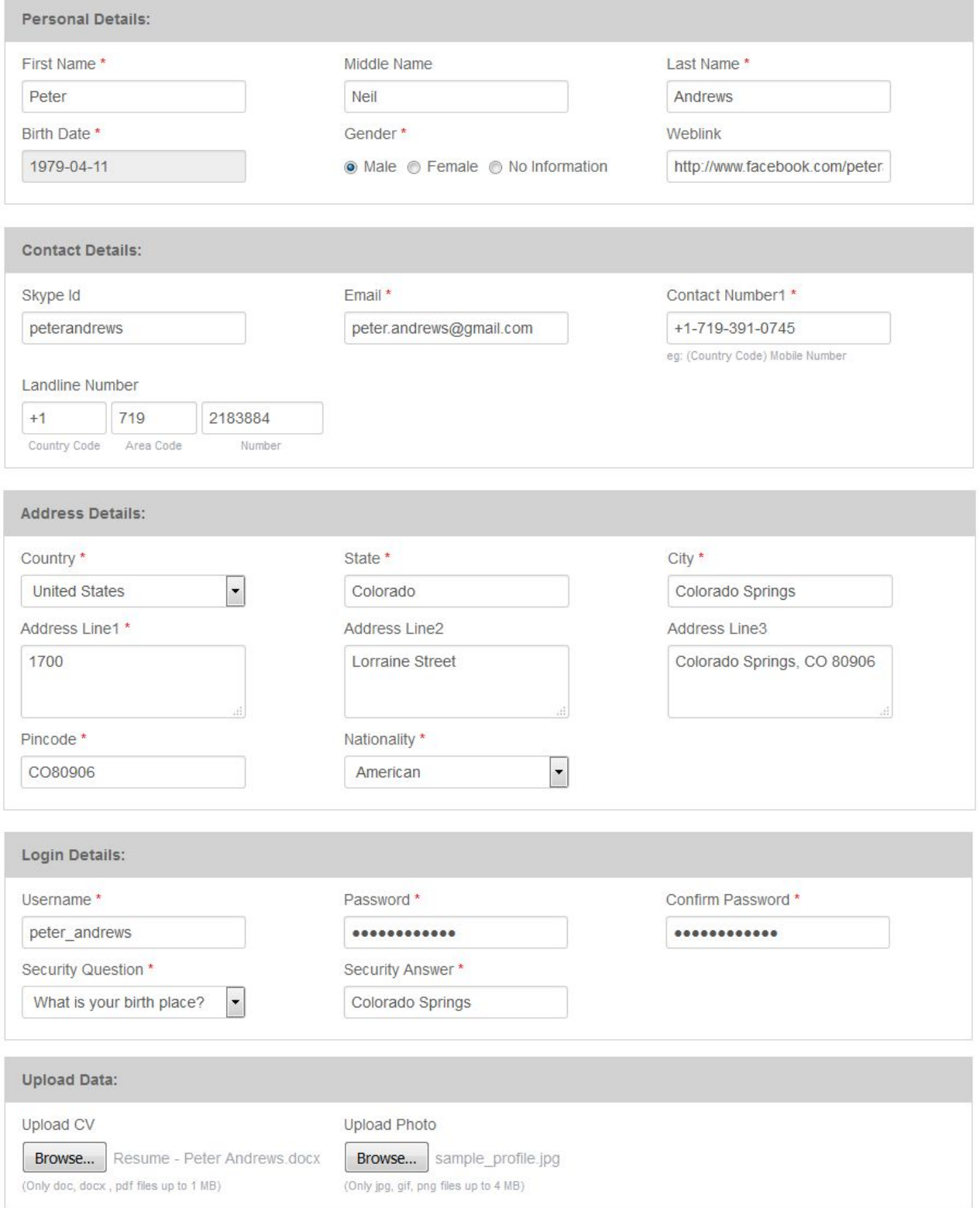

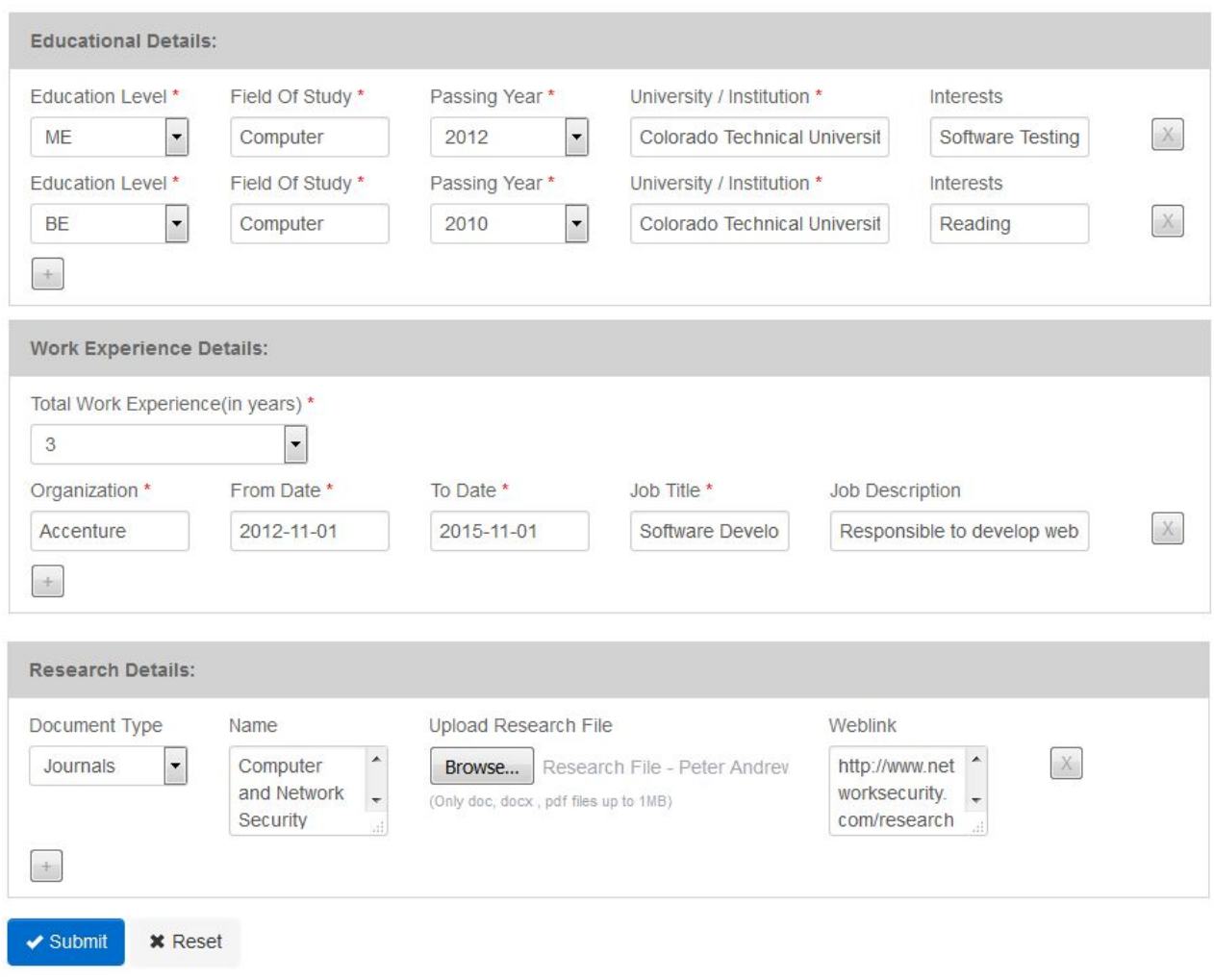

**Figure 3: Scientist Registration Form**

Fill all the details as shown in above Figure 3, and click on **Submit**button. If there are any errors, then the error list will be displayed in the top section of the Scientist registration form. To successfully proceed with the registrations, please resolve all the listed errors.

#### **Following are the details for the Scientist registration form:**

- ➢ Personal Details First Name, Middle Name, Last Name, Birth Date, Gender, Weblink
	- Weblink is the link to your online profile
- ➢ Contact Details Skype Id, Email, Contact Number 1, Landline Number (ISD, STD, Number)
	- Contact Number1 Your primary mobile number. The expected input format for Contact Number1 is (country code)[space] Mobile Number Eg: (+91) 9000809000
	- Landline Number Your landline number. This field is optional The expected input format for Landline Number is

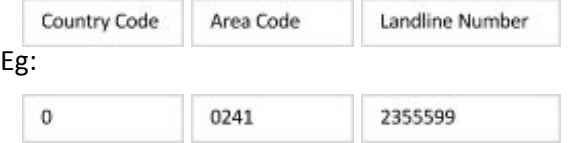

- $\triangleright$  Address Details Country, State, City, Address Line 1, Address Line 2, Address Line 3, Pincode, Nationality
- ➢ Login Details Username, Password, Confirm Password, Security Question, Security Answer
	- Username Username of your choice. This username would be required for logging into the application. The expected input format for Username is combination of text &/or numbers, Underscore() and Hyphen(-). Space or other special characters are not allowed.
	- Password Password of your choice. Password should be minimum 8 characters long.
	- Security Question Security question is required for forgot password functionality
- ➢ Upload Data Upload CV,Upload Photo
	- Upload CV Upload your current up-to-date Curriculum Vitae. The expected document format is .doc / .docx / .pdf only. And the document size should be upto 1 MB only.
	- Upload Photo Upload your current passport sized photograph. The expected photograph format is .jpg/ .gif /.png only. And the photograph size should be upto 4MB only.
- ➢ Educational Details Educational Level, Field of Study, Passing Year, University / Institution, Interests
	- Educational level Select the Educational degree in descending order of your education. Eg: M.Com
	- Field of Study Enter the Field of study / specialization, corresponding to the educational degree. Eg: Commerce

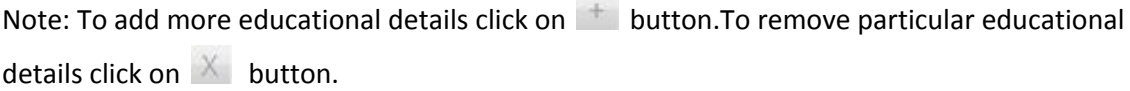

- ➢ Work Experience Details Total Work Experience (in years), Organization, From Date, To Date, Job Title, Job Description
	- Total Work Experience(in years) Select your overall work experience till date.

Note: To add more work experience details click on **button.To remove particular work** experience details click on  $\mathbb{X}$  button.

- $\triangleright$  Research Details Document Type, Name, Upload Research File, Weblink
	- Document Type Select the appropriate document type like Publication / Journal
	- Name Enter the name of your research document. It is suppose to be the title of your research document / document name.
	- Upload Research File Upload your research document here. The expected document format is .doc / .docx / .pdf only. And the document size should be upto 1 MB only.
	- Weblink is the link to your online research document.

## <span id="page-15-0"></span>**3.4 Working Professional Registration**

The Working Professional can register his profile into the system. To register as a Working Professional:

- 1. Visit the website, http://heiin.uni-heidelberg.de
- 2. Click on **Registration>> Internee>> Working Professional**
- 3. A Working professional registration form as below will be displayed, proceed and fill the online form and submit the form to complete the registration.

#### Working Professional Registration

#### Fields with \* are required.

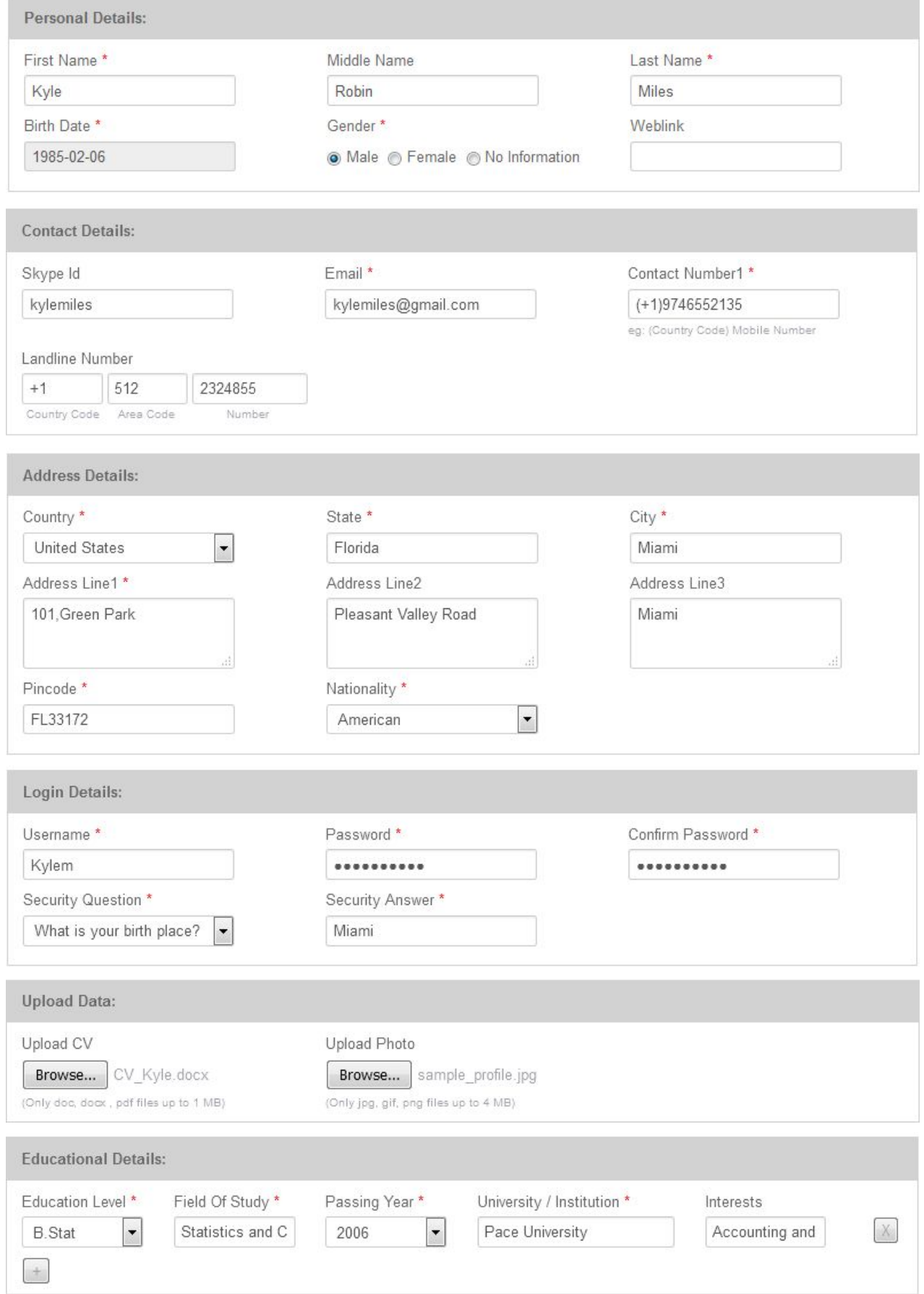

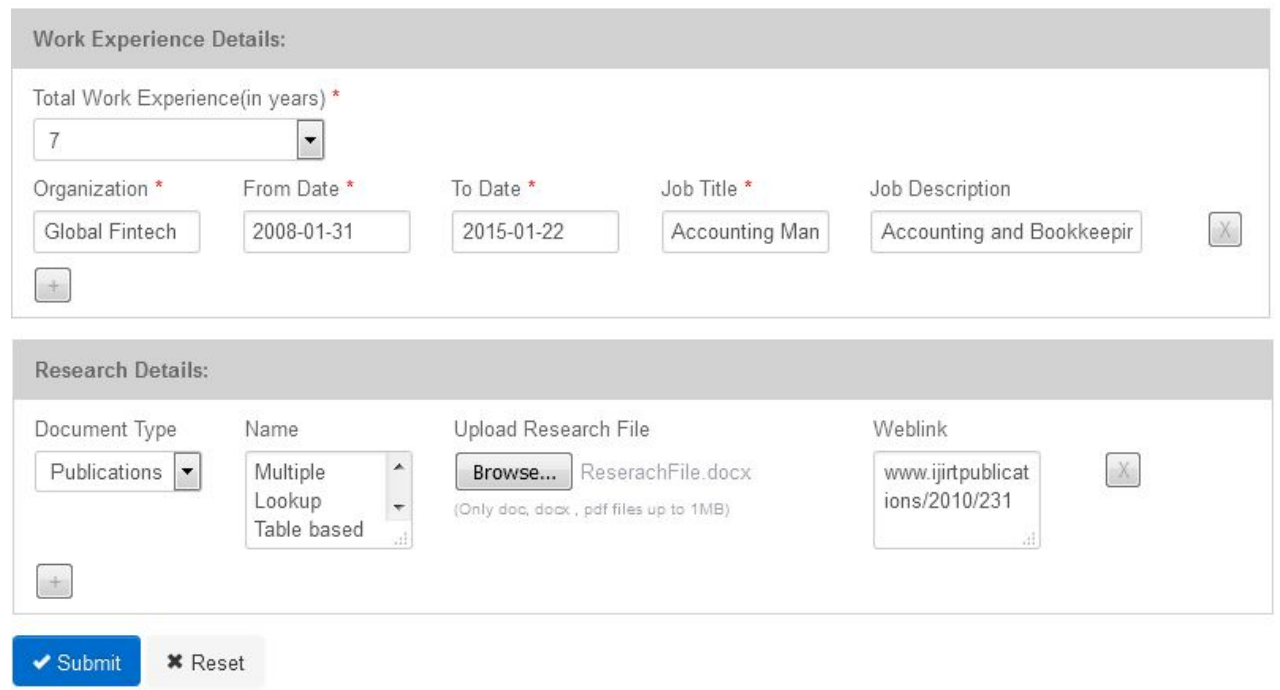

**Figure 4: Working Professional Registration Form**

Fill all the details as shown in above Figure 4, and click on **Submit** button. If there are any errors, then the error list will be displayed in the top section of the Working Professional registration form. To successfully proceed with the registrations, please resolve all the listed errors.

#### **Following are the details for the Working Professional registration form:**

- ➢ Personal Details First Name, Middle Name, Last Name, Birth Date, Gender, Weblink
	- Weblink is the link to your online profile.
- ➢ Contact Details Skype Id, Email, Contact Number 1, Landline Number (ISD, STD, Number)
	- Contact Number1 Your primary mobile number. The expected input format for Contact Number1 is (country code)[space] Mobile Number Eg: (+91) 9000809000
	- Landline Number Your landline number. This field is optional The expected input format for Landline Number is

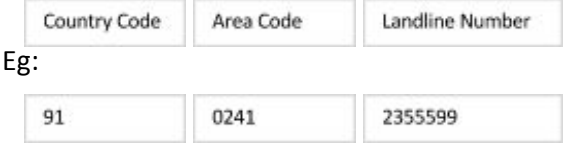

- $\triangleright$  Address Details Country, State, City, Address Line 1, Address Line 2, Address Line 3, Pincode, Nationality
- ➢ Login Details Username, Password, Confirm Password, Security Question, Security Answer ● Username – Username of your choice.

This username would be required for logging into the application. The expected input format for Username is combination of text &/or numbers, Underscore() and Hyphen(-). Space or other special characters are not allowed.

- Password Password of your choice. Password should be minimum 8 characters long.
- Security Question Security question is required for forgot password functionality
- $\triangleright$  Upload Data Upload CV, Upload Photo
	- Upload CV Upload your current up-to-date Curriculum Vitae. The expected document format is .doc / .docx / .pdf only. And the document size should be upto 1 MB only.
	- Upload Photo Upload your current passport sized photograph. The expected photograph format is .jpg/ .gif /.png only. And the photograph size should be upto 4MB only.
- $\triangleright$  Educational Details Educational Level, Field of Study, Passing Year, University / Institution, Interests
	- Educational level Select the Educational degree in descending order of your education. Eg: M.Com
	- Field of Study Enter the Field of study / specialization, corresponding to the educational degree. Eg: Commerce

Note: To add more educational details click on **button.To remove particular educational** details click on  $\mathbb{X}$  button.

- ➢ Work Experience Details Total Work Experience (in years), Organization, From Date, To Date, Job Title, Job Description
	- Total Work Experience(in years) Select your overall work experience till date.

Note: To add more work experience details click on  $\Box$  button. To remove particular work experience details click on  $\mathbb{X}$  button.

- $\triangleright$  Research Details Document Type, Name, Upload Research File, Weblink
	- Document Type Select the appropriate document type like Publication / Journal
	- Name Enter the name of your research document. It is suppose to be the title of your research document / document name.
	- Upload Research File Upload your research document here. The expected document format is .doc / .docx / .pdf only. And the document size should be upto 1 MB only.

## <span id="page-18-0"></span>**3.5 Internship Provider Registration**

Government Organizations / Research Organizations / Universities / Institutions / NGO's can host the internships into the Heidelberg India Internship Platform, by registering themselves as the Internship Provider.

To register as an Internship Provider:

- 1. Visit the website, http://heiin.uni-heidelberg.de
- 2. Click on **Registration>> Internship Provider**
- 3. Internship Provider registration form as below will be displayed, proceed and fill the online form and submit the form to complete the registration.

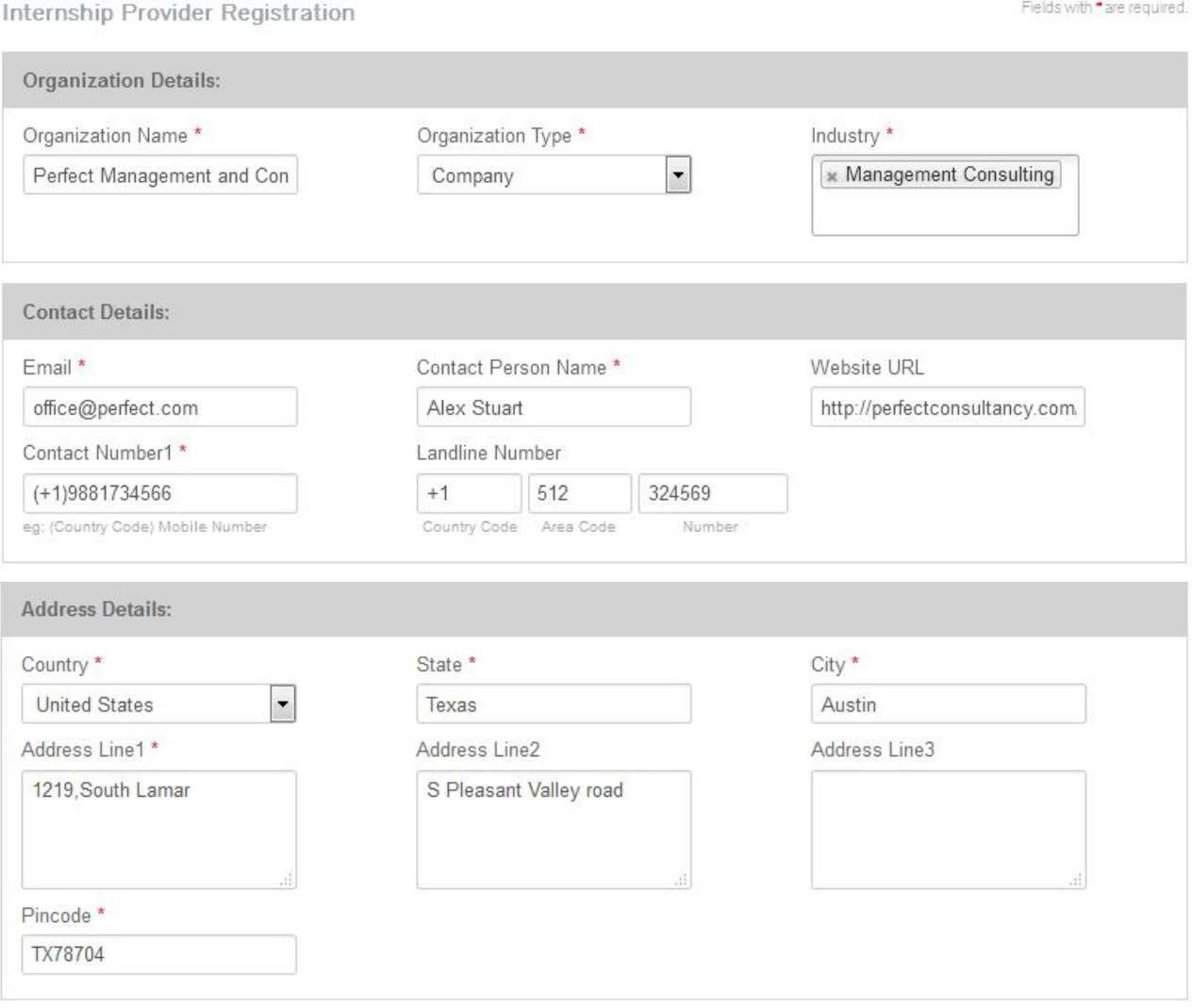

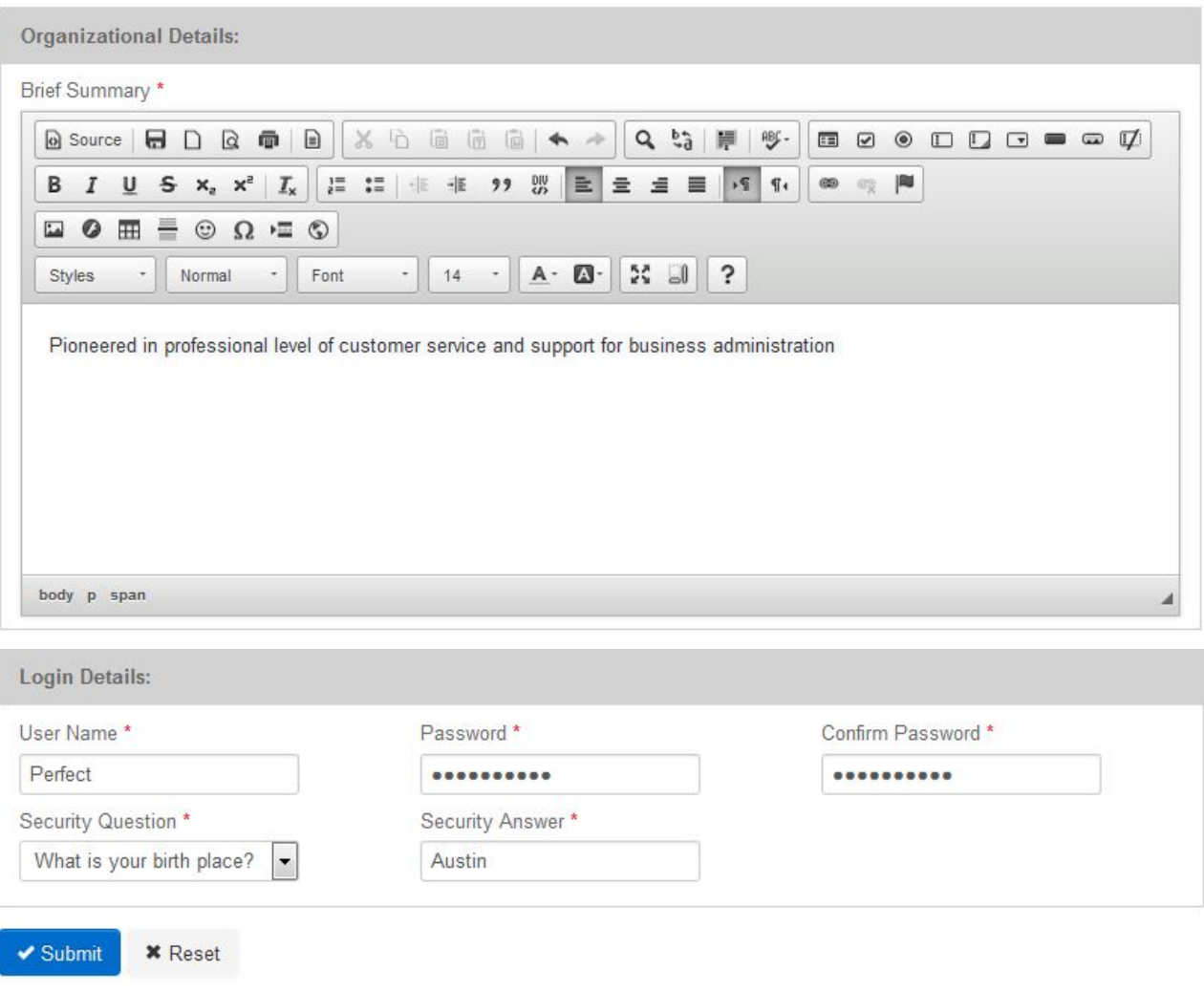

#### **Figure 5: Internship Provider Registration Form**

Fill all the details as shown in above Figure 5, and click on **Submit** button. If there are any errors, then the error list will be displayed in the top section of the Internship Provider registration form. To successfully proceed with the registration, please resolve all the listed errors.

#### **Following are the details for the Internship Provider registration form:**

- $\triangleright$  Organization Details Organization Name, Organization type and industry Note:You can add more than one Industry in industry section
- ➢ Contact Details Email, Contact Person Name,Website URL, Contact Number 1 and Landline Number (ISD, STD, Number)
	- Contact Number1 Your primary mobile number. The expected input format for Contact Number1 is (country code)[space] Mobile Number Eg: (+91) 9000809000
	- Landline Number Your landline number. This field is optional The expected input format for Landline Number is

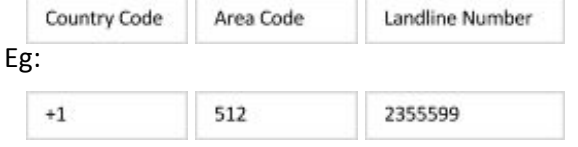

- ➢ Address Details Country, State, City, Address Line 1, Address Line 2, Address Line 3 and Pincode
- $\triangleright$  Organizational Details Brief Summary
- ➢ Login Details Username, Password, Confirm Password, Security Question, Security Answer
	- Username Username of your choice. This username would be required for logging into the application. The expected input format for Username is combination of text &/or numbers, Underscore() and Hyphen(-). Space or other special characters are not allowed.
	- Password Password of your choice. Password should be minimum 8 characters long.
	- Security Question Security question is required for forgot password functionality.

## <span id="page-22-0"></span>**3.6 Contact Incharge Registration**

Hosted internships would be conducted by the Contact In-charges.

The Contact In-charge can register his profile into the application. To register as a Contact In-charge:

- 1. Visit the website, http://heiin.uni-heidelberg.de
- 2. Click on **Registration>> Contact Incharge**
- 3. A Contact in-charge registration form as below will be displayed, proceed and fill the online form and submit the form to complete the registration.

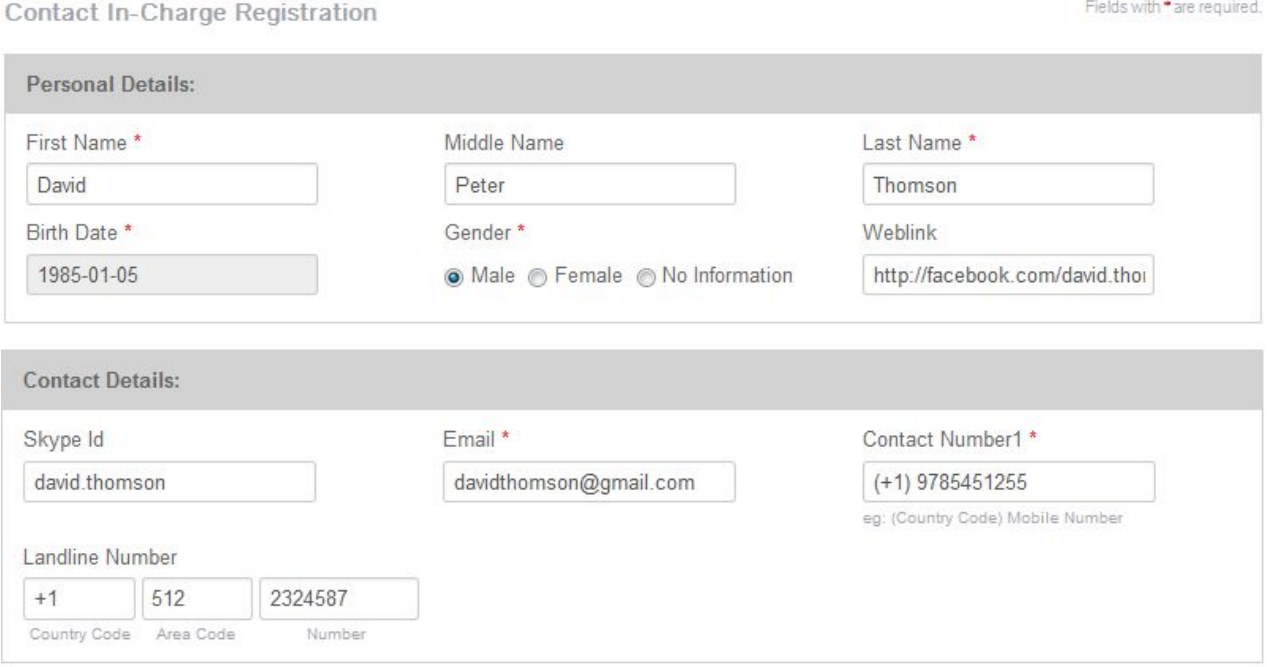

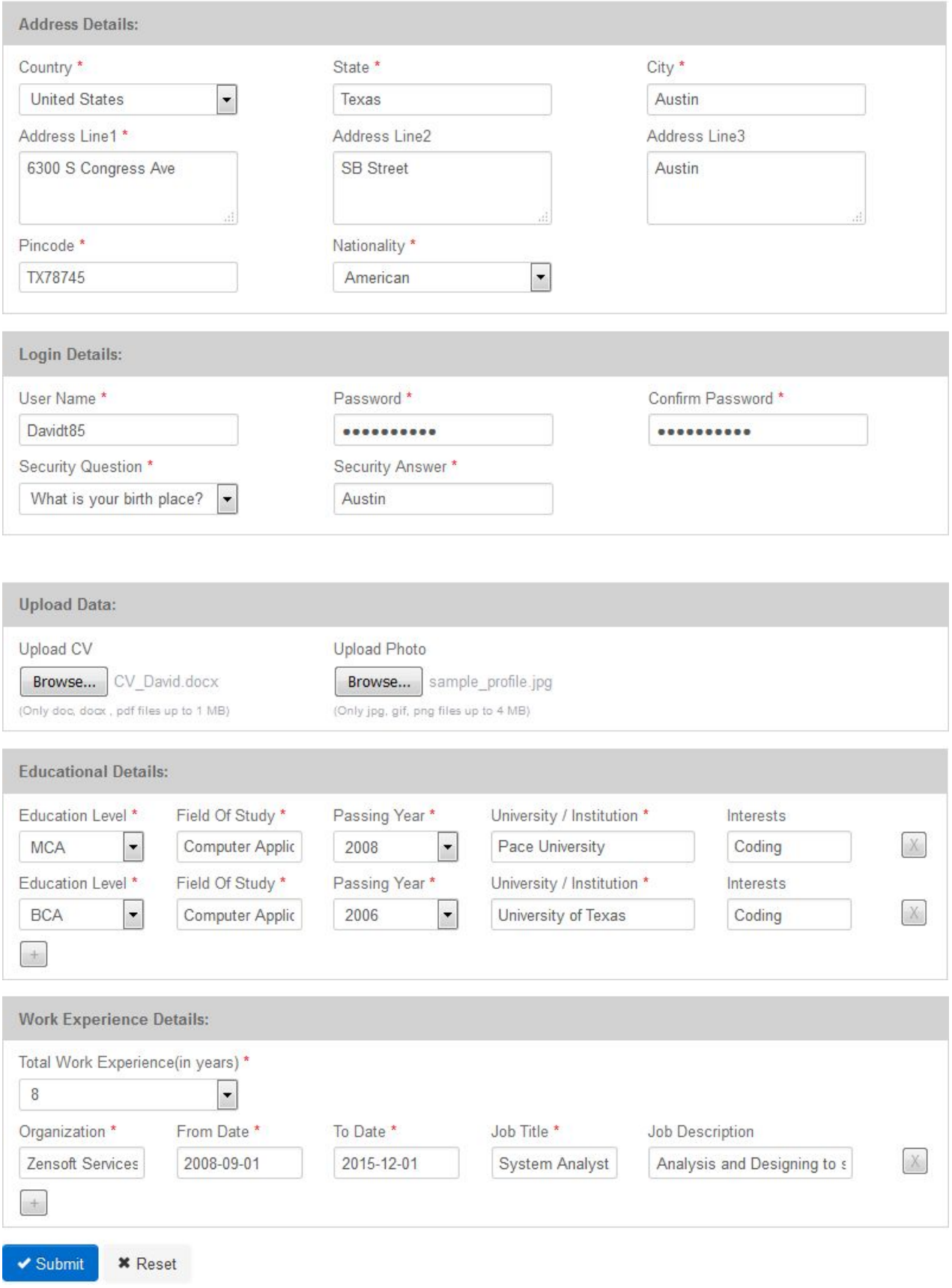

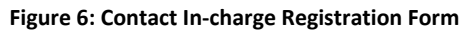

Fill all the details as shown in above Figure 6, and click on **Submit** button. If there are any errors, then the error list will be displayed in the top section of the Contact In-charge registration form. To successfully proceed with the registrations, please resolve all the listed errors.

#### **Following are the details for the Contact Incharge registration form:**

- $\triangleright$  Personal Details First Name, Middle Name, Last Name, Birth Date, Gender, Weblink
	- Weblink is the link to your online profile.
- ➢ Contact Details Skype Id, Email, Contact Number 1, Landline Number (ISD, STD, Number)
	- Contact Number1 Your primary mobile number. The expected input format for Contact Number1 is (country code)[space] Mobile Number Eg: (+91) 9000809000
	- Landline Number Your landline number. This field is optional

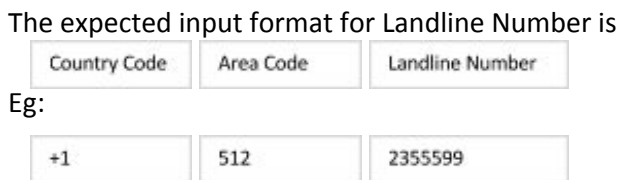

- $\triangleright$  Address Details Country, State, City, Address Line 1, Address Line 2, Address Line 3, Pincode, Nationality
- ➢ Login Details Username, Password, Confirm Password, Security Question, Security Answer
	- Username Username of your choice. This username would be required for logging into the application. The expected input format for Username is combination of text &/or numbers, Underscore() and Hyphen(-). Space or other special characters are not allowed.
	- Password Password of your choice. Password should be minimum 8 characters long.
- $\triangleright$  Upload Data Upload CV, Upload Photo
	- Upload CV Upload your current up-to-date Curriculum Vitae. The expected document format is .doc / .docx / .pdf only. And the document size should be upto 1 MB only.
	- Upload Photo Upload your current passport sized photograph. The expected photograph format is .jpg/ .gif /.png only. And the photograph size should be upto 4MB only.
- ➢ Educational Details Educational Level, Field of Study, Passing Year, University / Institution, Interests
	- Educational level Select the Educational degree in descending order of your education. Eg: M.Com
	- Field of Study Enter the Field of study / specialization, corresponding to the educational degree. Eg: Commerce

Note: To add more educational details click on **button.To remove particular educational** details click on  $\mathbb{R}$  button.

- ➢ Work Experience Details Total Work Experience (in years), Organization, From Date, To Date, Job Title, Job Description
	- Total Work Experience(in years) Select your overall work experience till date.

Note: To add more work experience details click on **button.To remove particular work** experience details click on  $\mathbb{X}$  button.

## <span id="page-25-0"></span>**4.0 Internship Application Process**

#### **Internship Offers**

Internee(s) can apply for the different internships hosted in the Heidelberg India Internship application.

To view the available Internships:

- 1. Visit the website, http://heiin.uni-heidelberg.de
- 2. Click on **Internship Offers**
- 3. Internship Offers page as below will be displayed, proceed and view all the Internship offers.

#### Internship Offers

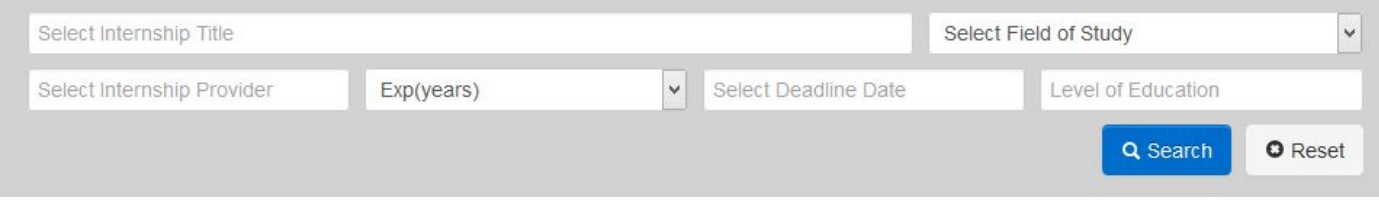

#### Displaying 1-10 of 17 results.

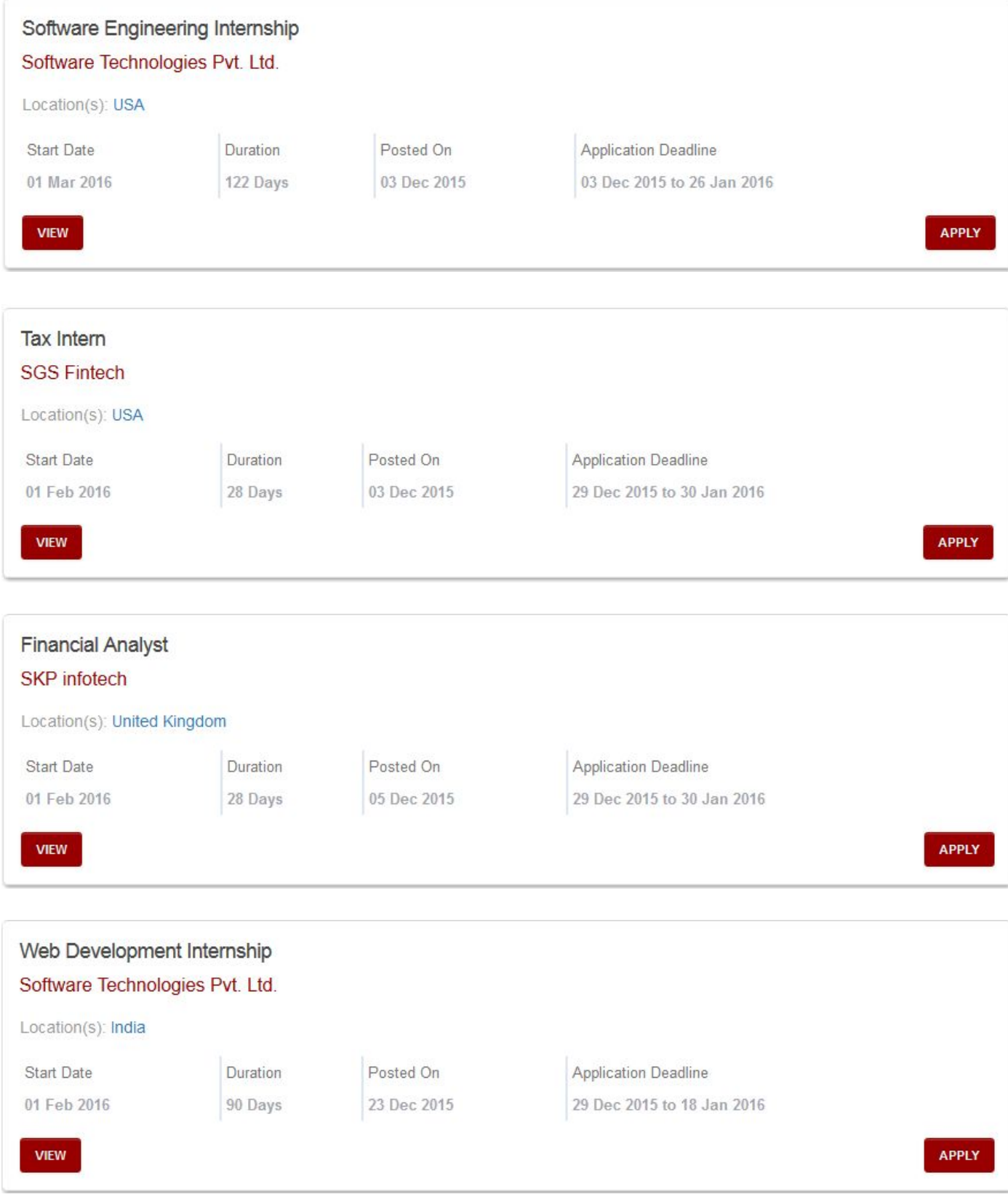

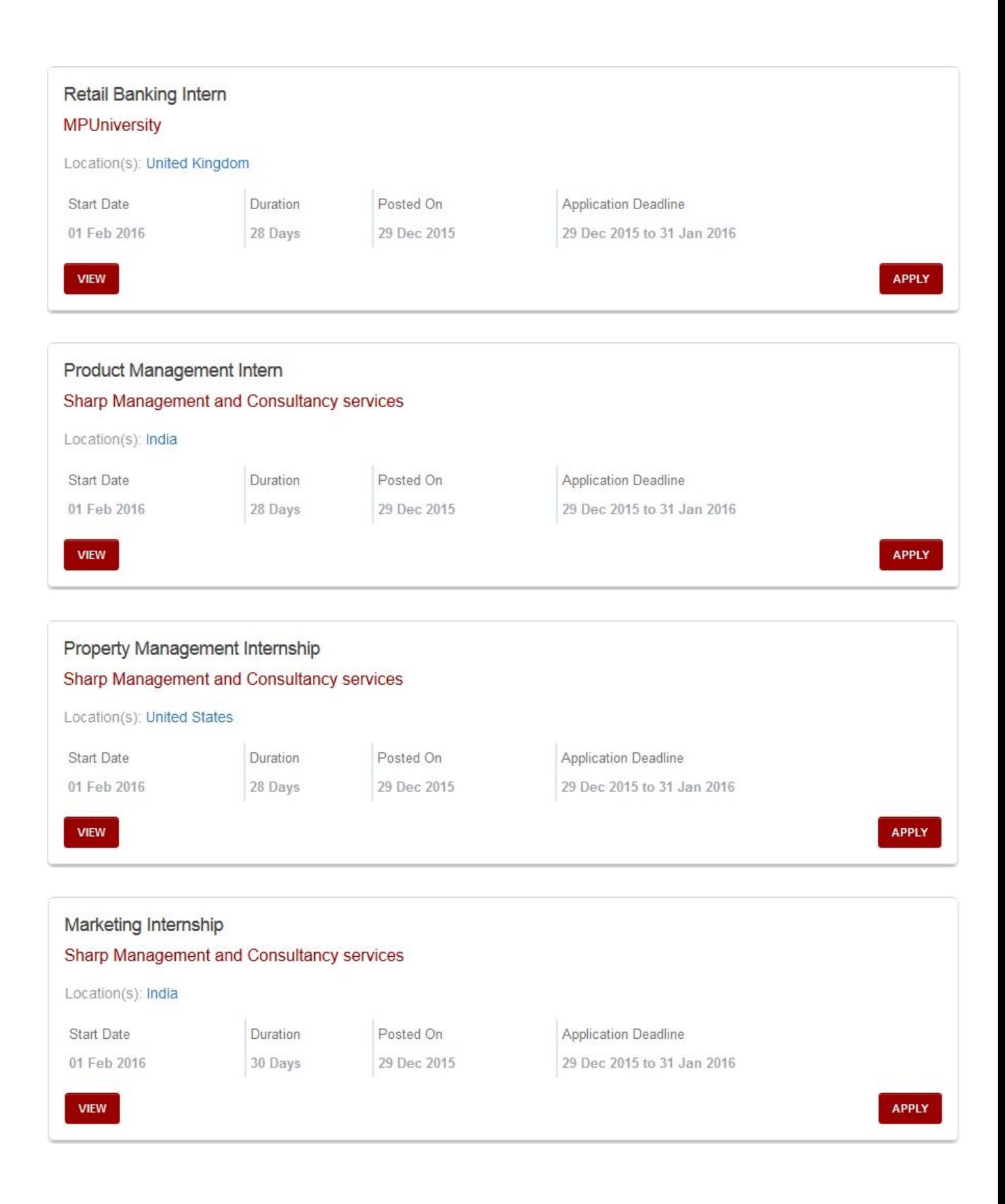

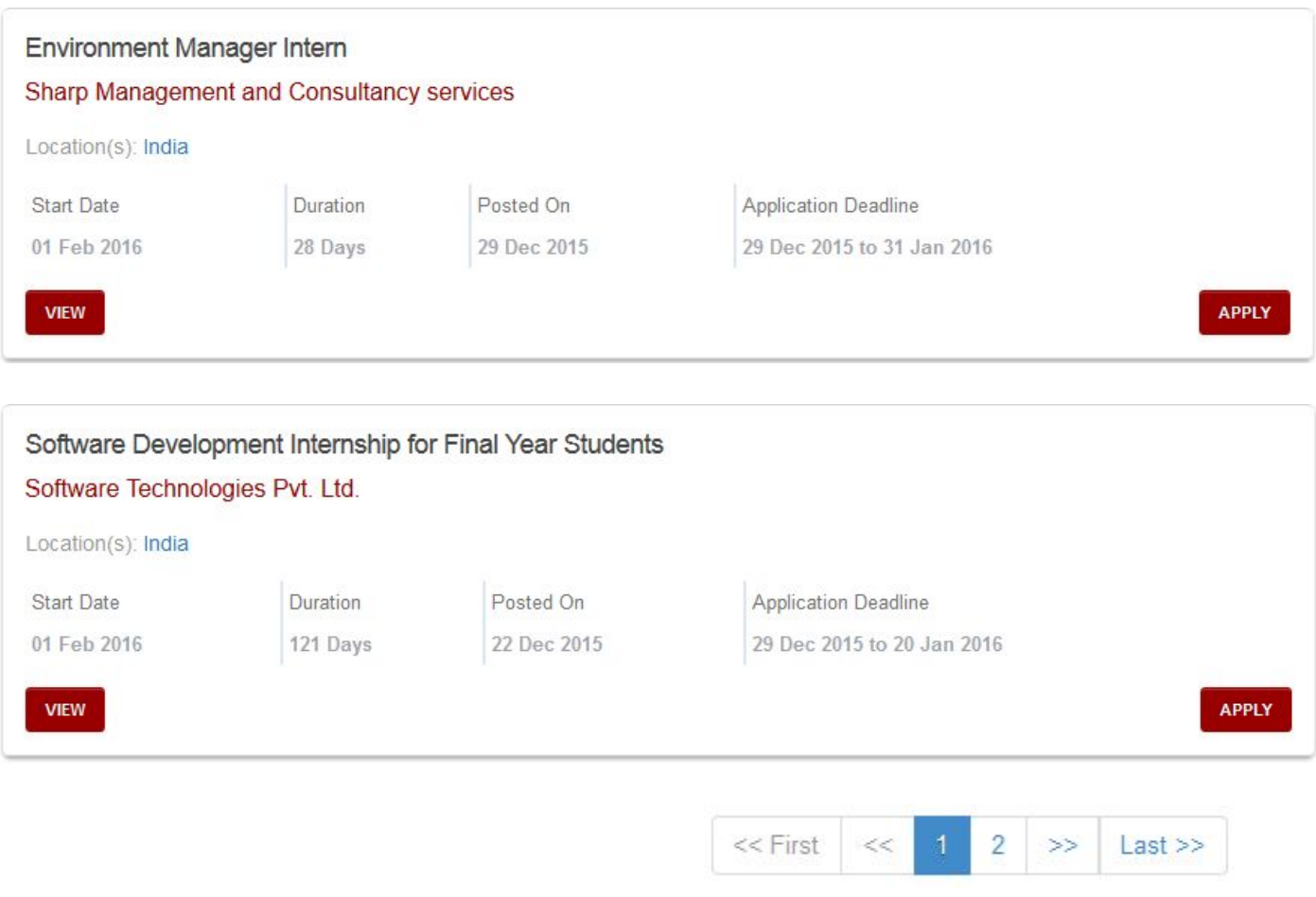

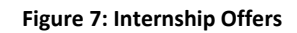

All the available internships can be searched according to different criteria such as Internship Title,Field of Study, Internship Provider, Level of Education, Experience, Application deadline date etc.

#### **Following are the details regarding the Internship offers Search Criteria:**

- ➢ **Internship Offers Search Panel** Select Internship Title, Select Field of Study, Select Internship Provider, Exp(Yrs.), Select Deadline Date, Level of Education, Search & Reset Option(s)
	- **Select Internship Title** Provide Internship title of your choice. In this field the User can provide an Internship Title & can view the related searches and select one from the drop down list generated. If no Results found, a message will be displayed immediately.
	- **Select Field of Study** Select the Field of Study from the Drop down List. Eg: Accounting/ Finance
	- **Select Internship Provider** Provide the Internship Provider name.
	- **Exp(Yrs.)** Provide the Working Experience in Years. For no experience simply select Zero (0).

● **Select Deadline Date** The user needs to select the **From& To** dates& click **Apply**or **Cancel** accordingly.

**From**- When you wish to apply

To-The deadline for Internship

● **Search & Reset**: Search for Internship offer by filling out the details or can simply reset it by using the **Search**&**Reset**option.

For viewing more Internship offers, simply scroll down & click on the desired **Page Number**or just select the **Next/Previous** options.

For finding more detailed information regarding the particular internship, please click on the view button, as highlighted below

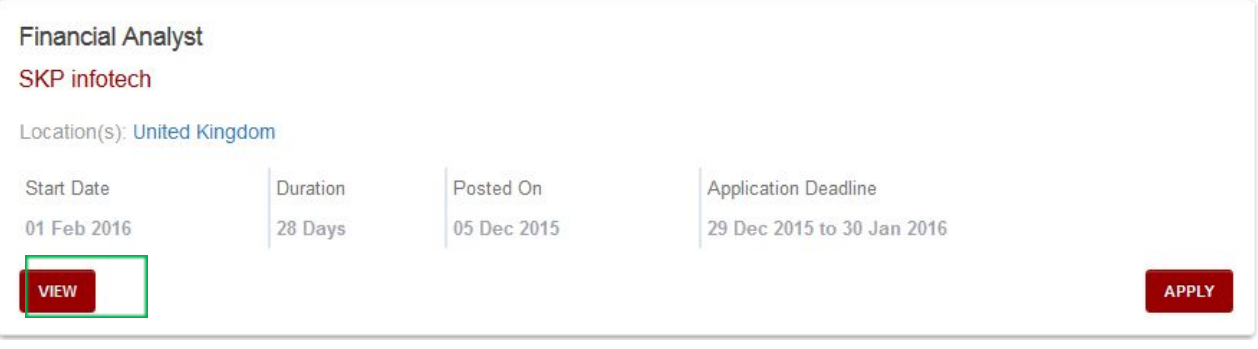

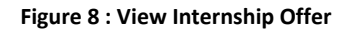

## Internship Offer Details

#### **O** Back

Total

**Financial Analyst** 

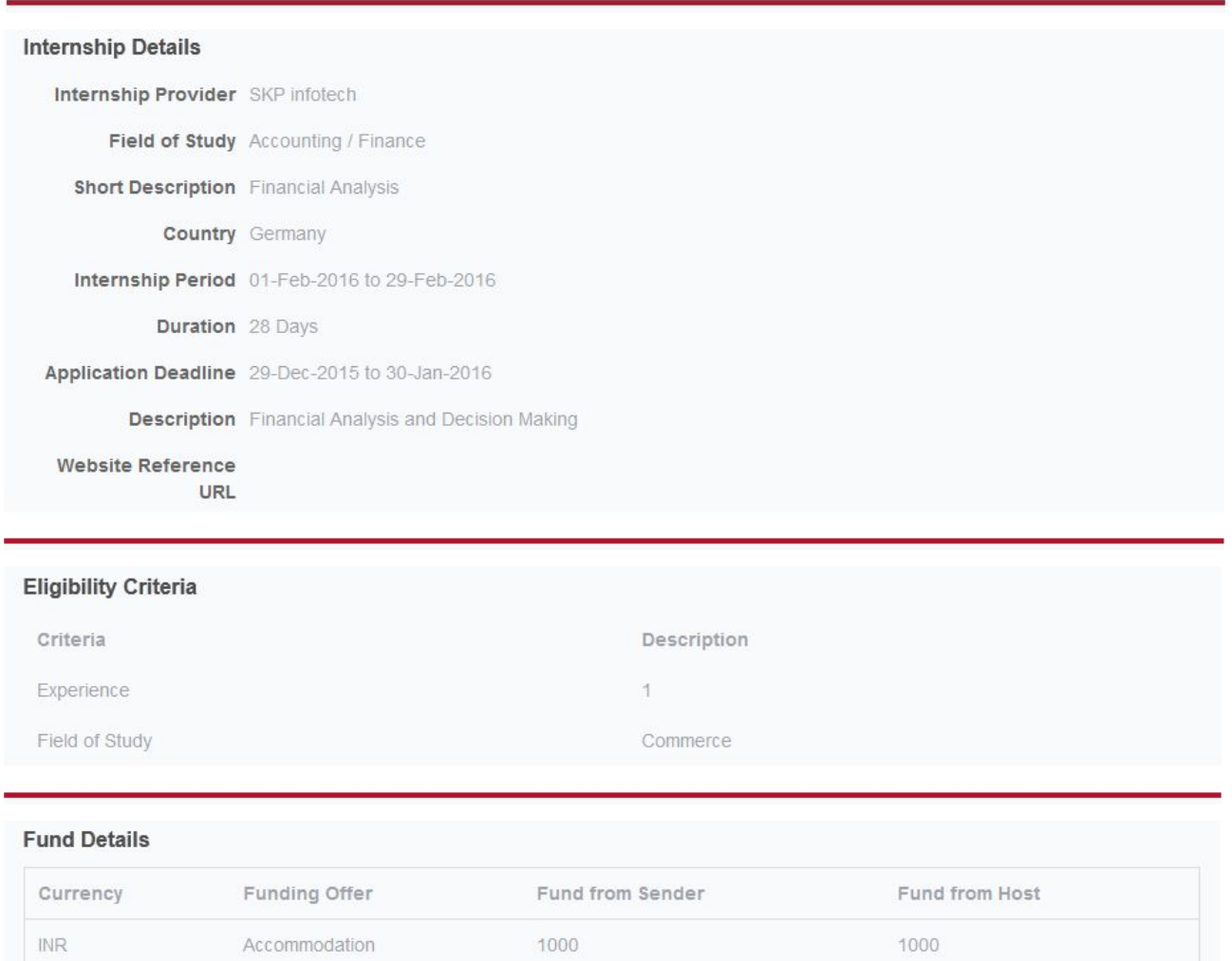

**Figure 9 : Internship Offer Details**

1000 INR

1000 INR

To apply for an particular internship, please click on the Apply button, as highlighted below

Apply

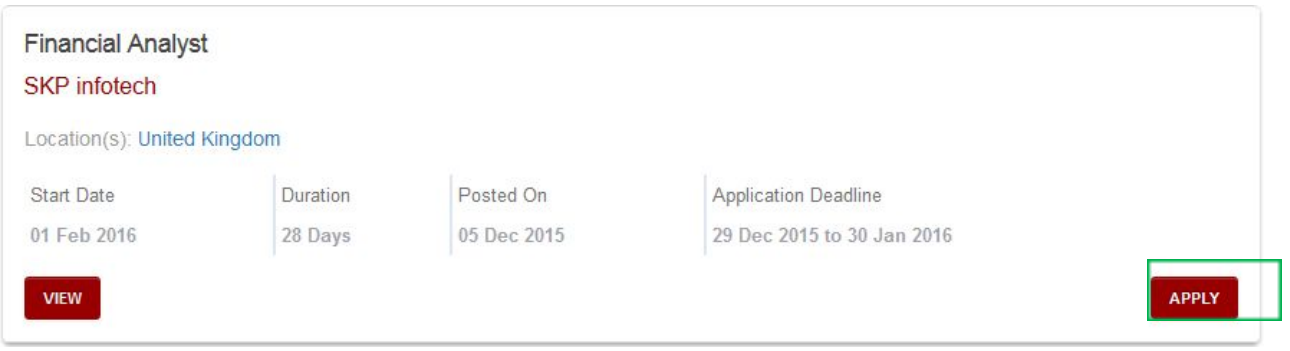

**Figure 10 : Apply to Internship Offer**

Following Login form will be displayed, please login into the application, according to your Internee type. If you are a New User, you can register yourself from the Registration options available that best suits you.

**Note:**For more details regarding the Registration, Please go through the Registration Module.

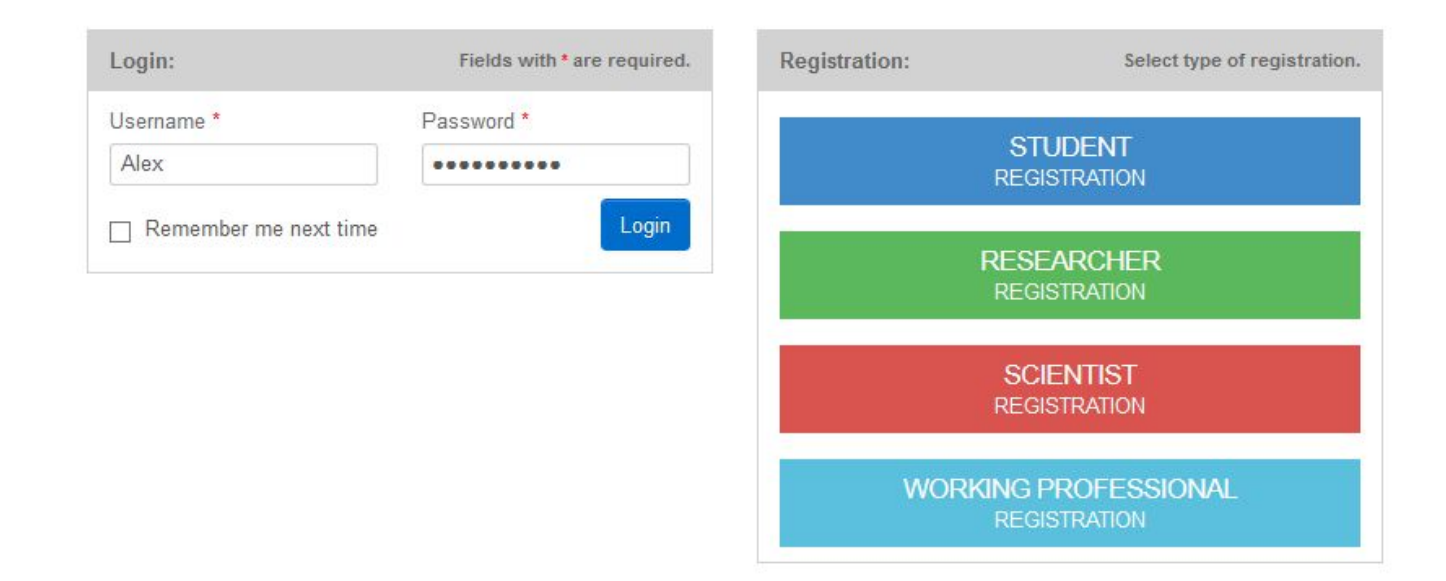

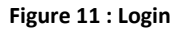

The following form will be displayed after successful login. It will display the Internee(s) personal details and contact information, followed by the Internship application form

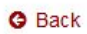

#### Apply to Internship Offer - Financial Analyst

Fields with \* are required.

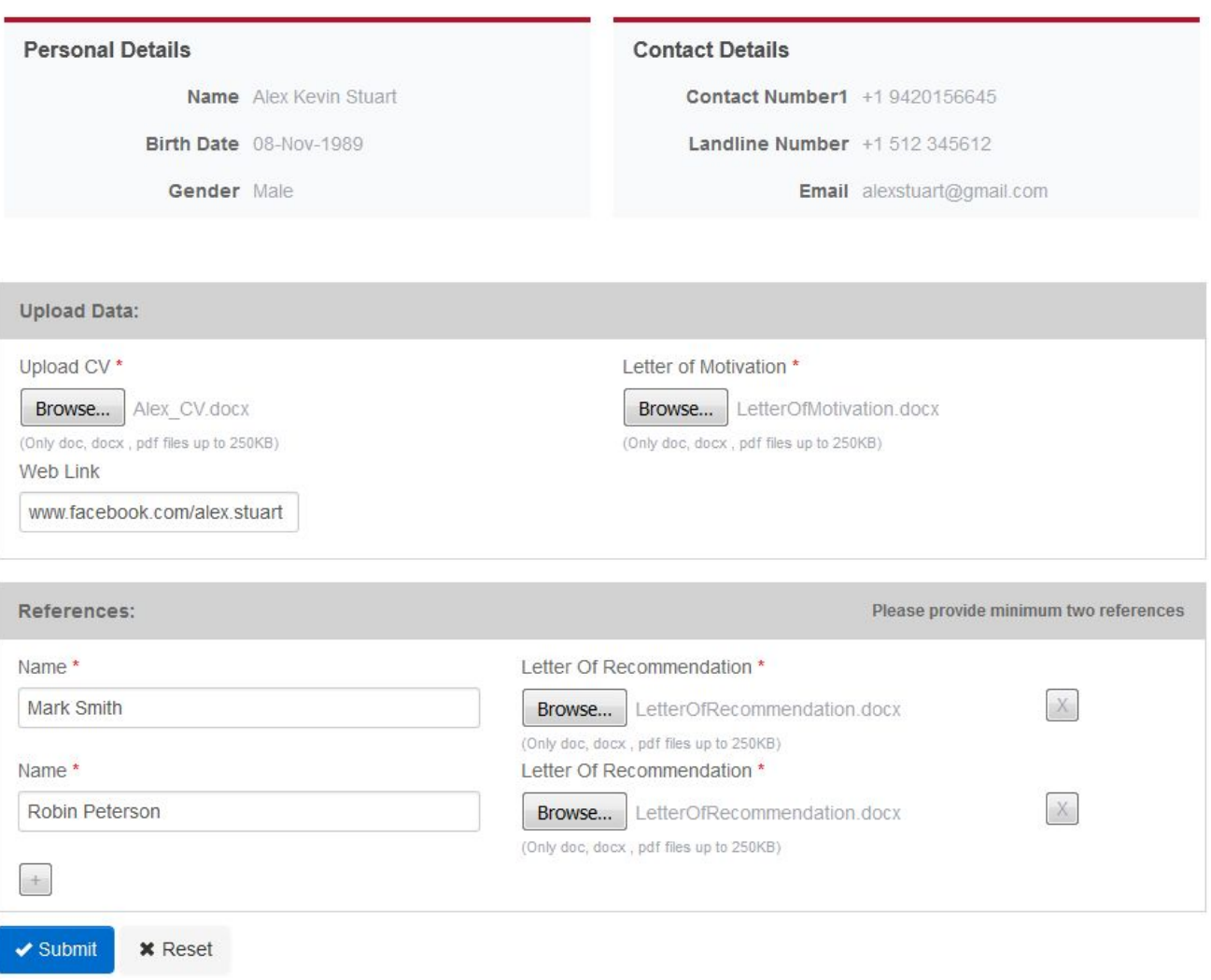

#### **Figure 12 : Apply to Internship Offer**

If you want to see internship details again, click on view internship offer details then following screen will be displayed.

## **Internship Offer Details**

## **Cinopeial Application**

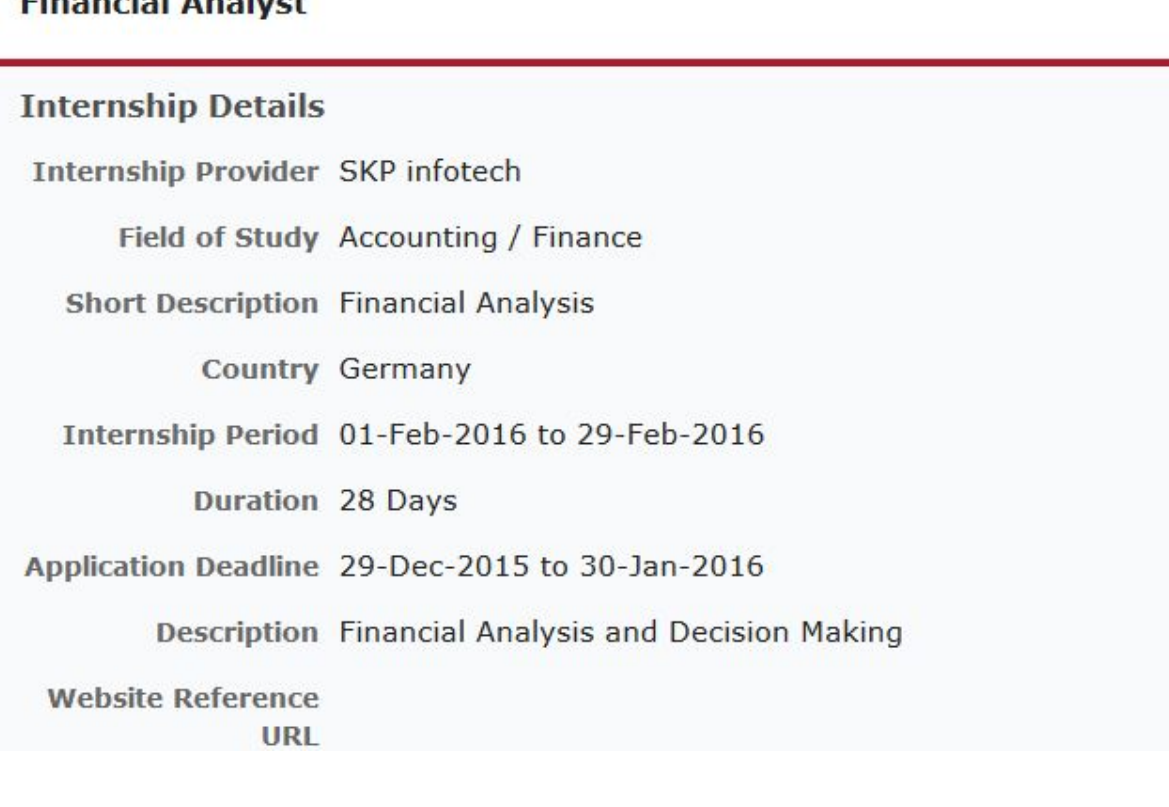

#### **Figure 13 : Internship Offer Details**

Once you have logged in, you can see the following information on the page after Selecting the **Apply:**

- ➢ **Personal & Contact Details**Your personal & contact details are visible.
- ➢ **Upload Data** Upload the required data i.e. CV & Letter of Motivation
	- **Upload CV** Upload your**CV**here. The expected document format is .doc / .docx / .pdf only. And the document size should be up to 250KB only.
	- **Letter of Motivation-**Browse & select the Letter of Motivation. The expected document format is .doc / .docx / .pdf only. And the document size should be up to 250KB only.
	- **Web Link**Weblink is the link to your online profile. This field is optional.
- ➢ **References** Provide minimum 2 references
	- **Name-** Provide the Reference Names
	- **Letter of Recommendation** Upload your**Letter of Recommendation**. The expected document format is .doc / .docx / .pdf only. And the document size should be up to 250KB only.
	- **Note** To add Reference Name/ Letter click on <sup>+++</sup> button. To remove particular Reference

Name/Letter click on  $\mathbb{R}$  button.

➢ **Submit & Reset** Proceed by clicking **Submit**. To reset the information filled, click on **Reset**. After submitting the details you will get a message regarding whether you have successfully applied for this offer. You may apply to more Internship offer by selecting the I**nternship Offers** link

5ć

 $\mathcal{V}$ 

You have Applied successfully to this Offer !!!

You may apply to the other Internship Offers

## <span id="page-34-0"></span>**5.0 Submitting Testimonials**

The User can submit Testimonial. To submit Testimonial:

- 1. Visit the website, http://heiin.uni-heidelberg.de
- 2. View **Links**
- 3. Click on **Submit Testimonials** link.
- 4. A Submit Testimonial form as below will be displayed, proceed and fill the online form and submit the form to submit the testimonial.

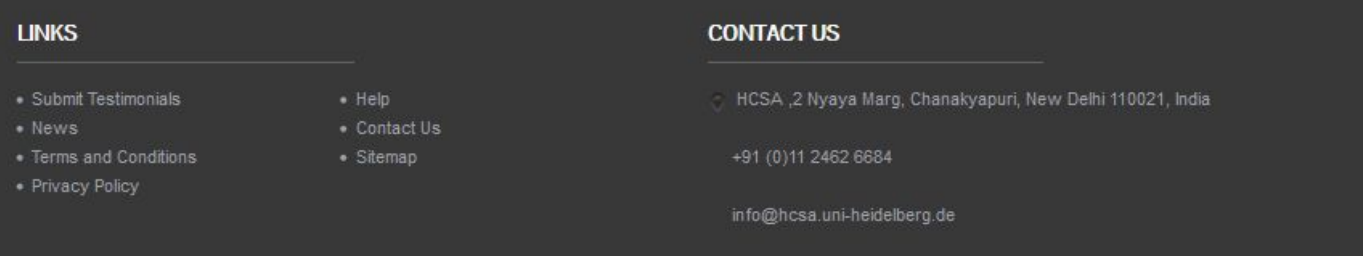

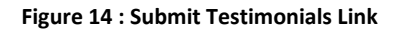

Fields with \* are required.

#### **Submit Testimonial**

✔ Submit

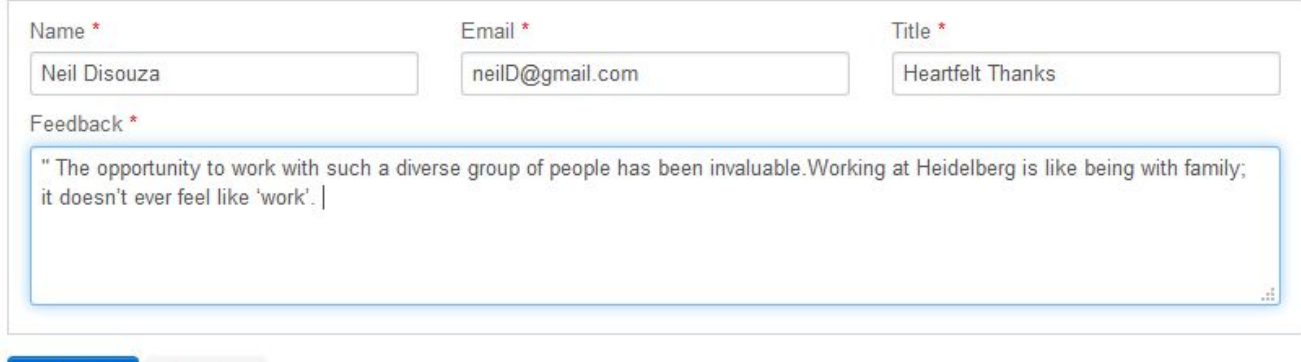

**Figure 15 : Submit Testimonial**

Thank you for submitting your valuable testimonial.

**\*** Reset

#### **Figure 16 : Testimonial Submitted Successfully**

Fill all the details as shown in above Figure 1, and click on Submit button. If there are any errors, then the error list will be displayed in the top section of the Submit Testimonial form.

#### **Following are the details for the Submit Testimonial form:**

- **Name** Provide your Name. **Eg:** Neil Disouza
- **● Email** Provide Valid Email address. **Eg:**neilD@gmail.com
- **Title-** Title for the Testimonial. **Eg:** Heartfelt Thanks
- **● Feedback** Provide feedback.
- **● Submit & Reset** Click on **Submit**to submit the testimonial. To reset the information, select **Reset** option.

After submitting the testimonial you will receive an acknowledgement.

#### Glossary

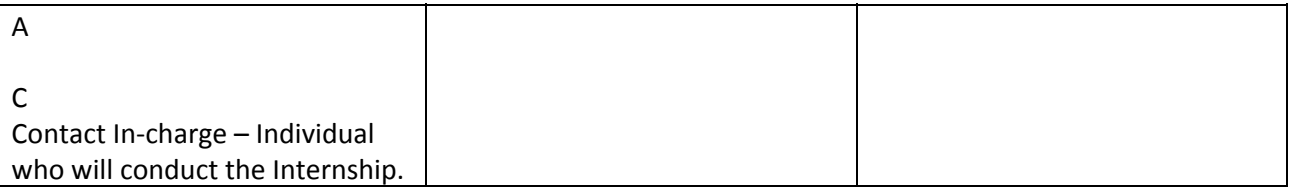

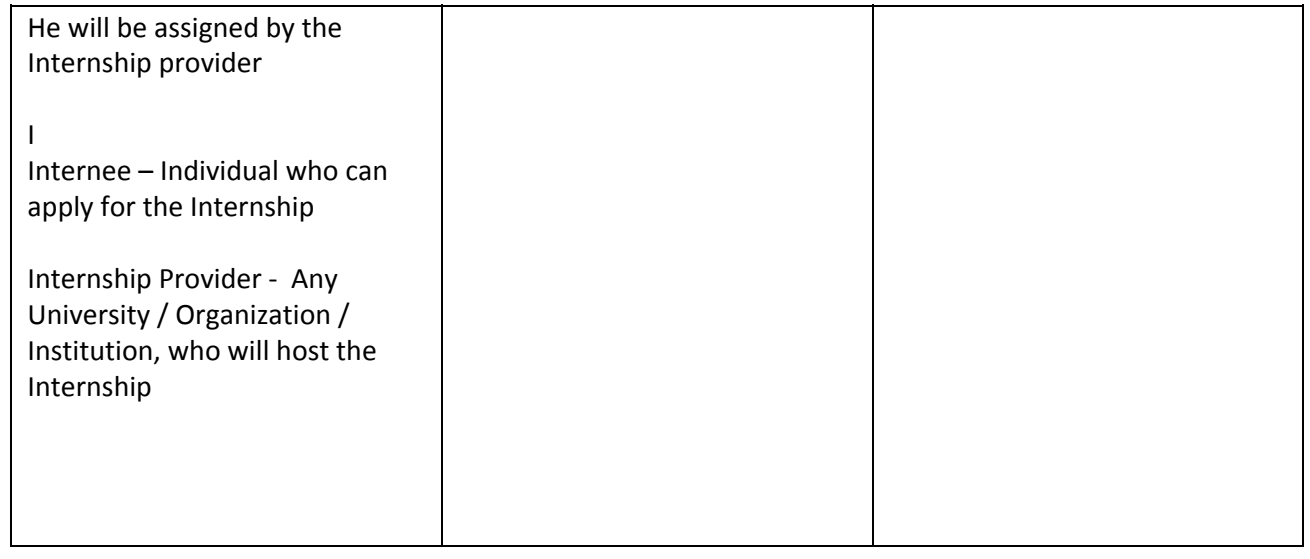

Contact Us

For more details contact us at:

HCSA ,2 Nyaya Marg, Chanakyapuri, New Delhi 110021, India +91 (0)11 2462 6684 info@hcsa.uni-heidelberg.de

For Troubleshooting, contact us at: +91 8380071373 (India)